# **TEAM PLUS WHEEL TURTLE QUICK START**

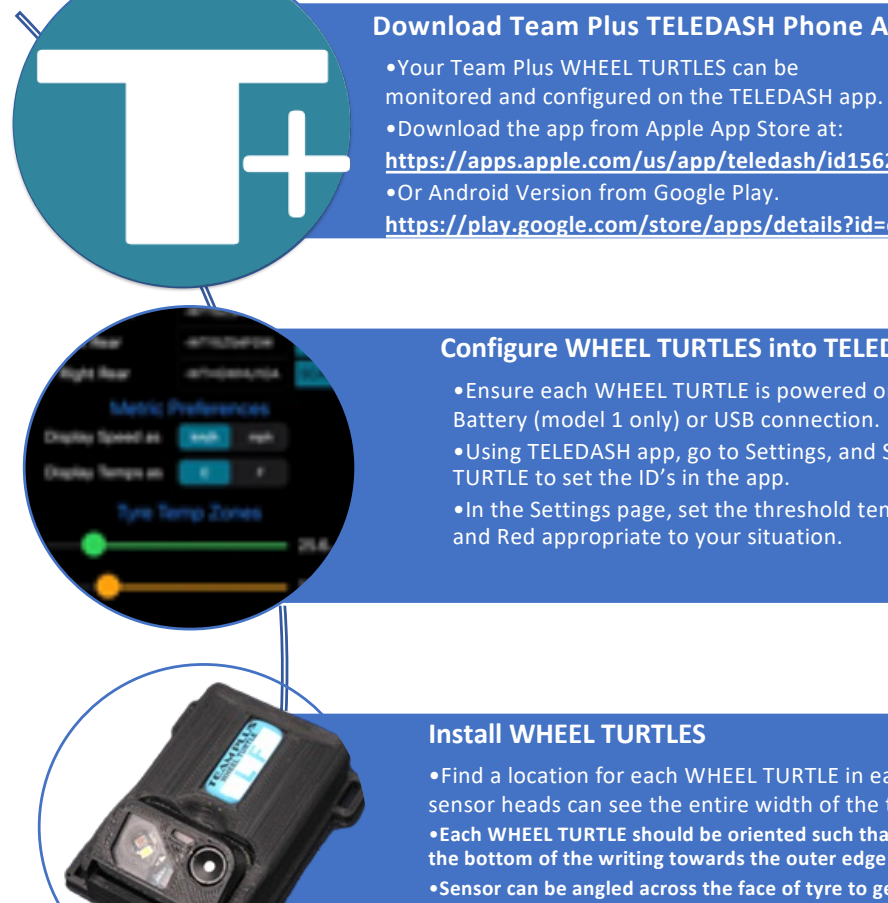

 $\Rightarrow$   $\Rightarrow$ 

### **Download Team Plus TELEDASH Phone App**

•Download the app from Apple App Store at:

**[https://apps.apple.com/us/app/teledash/id15624944](https://apps.apple.com/us/app/teledash/id1562494439)39**

**[https://play.google.com/store/apps/details?id=cloud.teamplus.teled](https://play.google.com/store/apps/details?id=cloud.teamplus.teledash)ash**

### **Configure WHEEL TURTLES into TELEDASH app**

•Ensure each WHEEL TURTLE is powered on using either internal Battery (model 1 only) or USB connection.

•Using TELEDASH app, go to Settings, and Search for each WHEEL

•In the Settings page, set the threshold temperatures for Green, Yellow, and Red appropriate to your situation.

•Find a location for each WHEEL TURTLE in each wheel arch so that the sensor heads can see the entire width of the tyre. •**Each WHEEL TURTLE should be oriented such that the location label writing has the bottom of the writing towards the outer edge of the wheel.** •**Sensor can be angled across the face of tyre to get more width coverage** •**Hint: Use the Thermal View in TELEDASH to help establish location, distance and angle.**

#### **Monitor your Tyre Temperatures**

•In the TELEDASH app, click the power icon switch at top left to start monitoring the tyres live.

•Display will show 8 temperature bands for each tyre, colour coded based on your Settings. Distance to tyre and tyre colour is also represented. •Click on a specific tyre in the app to view the thermal image from that WHEEL TURTLE.

•If you are using a TELELOGGER with connection to TELEHUB, then your data will also be available live on the TELEHUB app pages when out of Bluetooth range.

## https://telemetry.teamplus.cloud